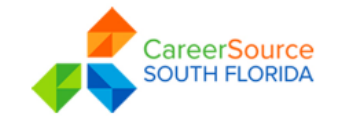

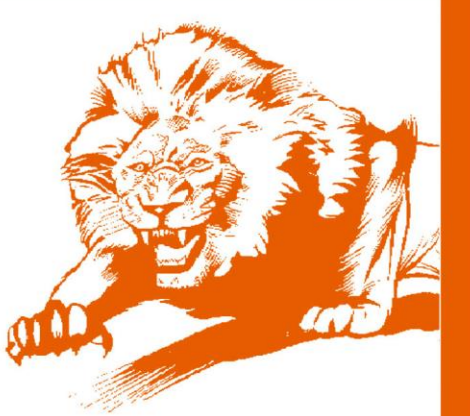

# **FMU- CSSF Career Development Center Registration Process**

# **Step I to FMU- [CSSF Career Center Registratio](https://iapps.careersourcesfl.com/fmu/)n Process**

- 1. Go to https://iapps.careersourcesfl.com/fmu/
- 2. Fill out all required fields- click save

FLORIDA

**MEMORIAL** 

**UNIVERSITY** A PROMISE. A FUTURE.

- 3. You will automatically be redirected to [www.employ-miamidade.com](http://www.employ-miamidade.com/)
	- *Please note: If you do not have a Social Security Number + DOB ("O-MODAYEAR") i.e. 007312000*
	- *For Family Income- 1 for yourself + any dependents then put your income, if none then 0.*
	- *Take a screen shot of the thank you page and upload to this onto Blackboard*

#### **Step II to [Begin Registration Process](https://www.employ-miamidade.com/)** *(International Students are not able to complete the full registration)*

- 1. Click www.employ-miamidade.com
- 2. Click "Not Registered", located in 2nd box on right side of page Then click "Register,"
- 3. You must complete all required fields. When finished click "Next" to begin entering personal information
- 4. Complete all required fields
- 5. Click "Next"
- 6. Complete individual information page, then Click "Next"

## **Step III to Completing your Full Registration**

The following areas must be filled in:

- 1. On the navigation bar down the left side of the screen, under Quick Menu, click on "Resume Builder."
- 2. Select if you want to have employers see your resume or not.
- 3. Select the resume creation type: the two recommended methods are Comprehensive (quickly builds one step-by-step out of the Background information you just completed – you just press buttons to confirm each section) or Upload (a resume you already have saved as a Word document or PDF). Note: If uploading, it states to remove your contact info from your resume; you do not have to do this.
- 4. Title your resume. This title is searchable by employers; it is recommended that you use the job title you want – examples include Sales Manager, Financial Analyst, Researcher, etc…
- 5. The wizard will walk you through the rest of the steps.

## **Step IV to Look for a Job (Job Search)**

- 1. Click on "Job Search" on your left-hand side tool bar spacer
- 2. You have the option to search by: occupation group, salary, education level, etc.
- 3. Click on the "Job Title Description" you want to apply for
- 4. Follow instructions to apply for the job(s) you selected

**For questions or to be referred to specific positions, please contact:** 

**Megan Davis Aderele, MBA CareerSource South Florida Center Manager FMU Office: Student Services Building - Suite 114 Email: [Megan.Aderele](mailto:Megan.Aderele@CareerSourceSFL.com)@fmuniv.edu; Megan.Aderele@CareerSourceSFL.com; By Appointment: Monday, Thursday & Fridays**